*Base de données centralisée*

*Manuel pour la Personne de Liaison*

**WWW.PI-M.BE VERSION 2021**

RY.

## Table des matières

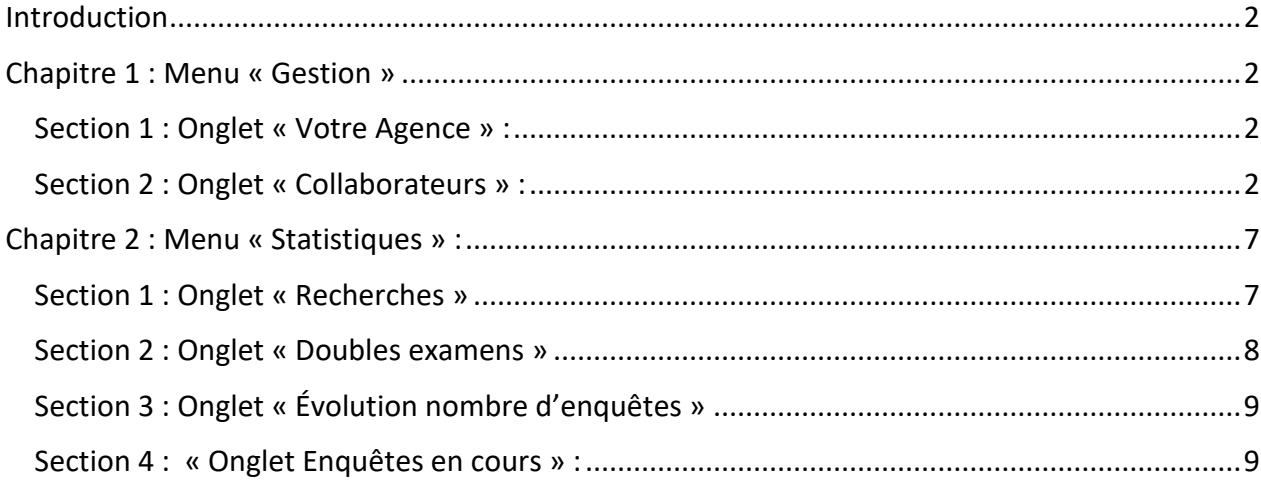

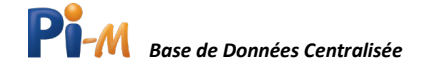

## <span id="page-2-0"></span>Introduction

En tant que « Personne de Liaison » et « Responsable de bureau », vous avez accès à des outils supplémentaires par rapport aux utilisateurs qui ont le statut de « Consultant ».

Ces outils supplémentaires permettent un monitoring et la gestion de vos consultants mais également de vos intérimaires.

Ces outils sont détaillés ci-dessous :

## <span id="page-2-1"></span>Chapitre 1 : Menu « Gestion »

Dédié aux personnes de liaison et aux gestionnaires de bureau, ce menu permet d'effectuer différentes actions en cliquant sur différents onglets.

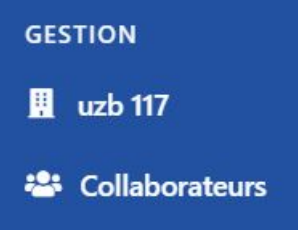

### <span id="page-2-2"></span>Section 1 : Onglet « Votre Agence » :

Cet onglet - illustré ici par « uzb 117 » - permet de vérifier les coordonnées de votre agence d'intérim. Si vous souhaitez en modifier les informations, veuillez contacter Prévention et Intérim via [info@pi-m.be.](mailto:info@pi-m.be)

### <span id="page-2-3"></span>Section 2 : Onglet « Collaborateurs » :

Si vous cliquez sur cet onglet, l'écran suivant apparaît :

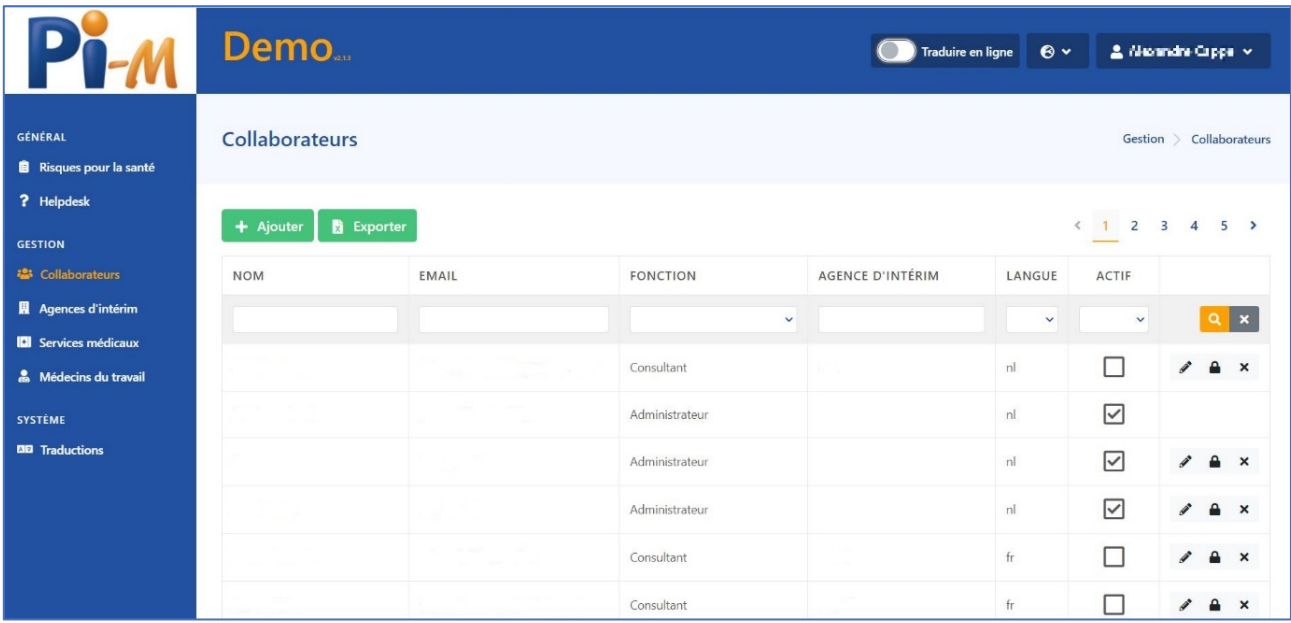

Devant vous s'affiche un aperçu des collaborateurs travaillant pour l'agence d'intérim que vous avez préalablement sélectionnée. S'offrent à vous deux possibilités : « Ajouter » et « Exporter ».

« Ajouter » permet de créer un nouveau collaborateur dans la base de données, lié à votre agence intérim.

« Exporter » permet d'exporter la liste des collaborateurs au format Excel.

Vous avez également la possibilité de rechercher un collaborateur via son nom ou son adresse électronique.

Vous pouvez également filtrer les données par la fonction, la langue ou le statut (actif-inactif) des collaborateurs.

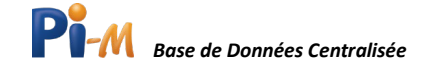

#### Créer un collaborateur

En cliquant sur « Ajouter », l'écran suivant apparaît avec divers champs à compléter :

Prénom, Nom, Email (avec une adresse valide car un lien sera envoyé à cette adresse), Langue.

Attention : Vous ne pouvez créer que des « Consultants », pour créer une « Personne de liaison » ou un « Responsable de bureau », envoyez un mail à [info@pi-m.be](mailto:info@pi-m.be) (Nom, Prénom, Agence à associer, Email et rôle linguistique).

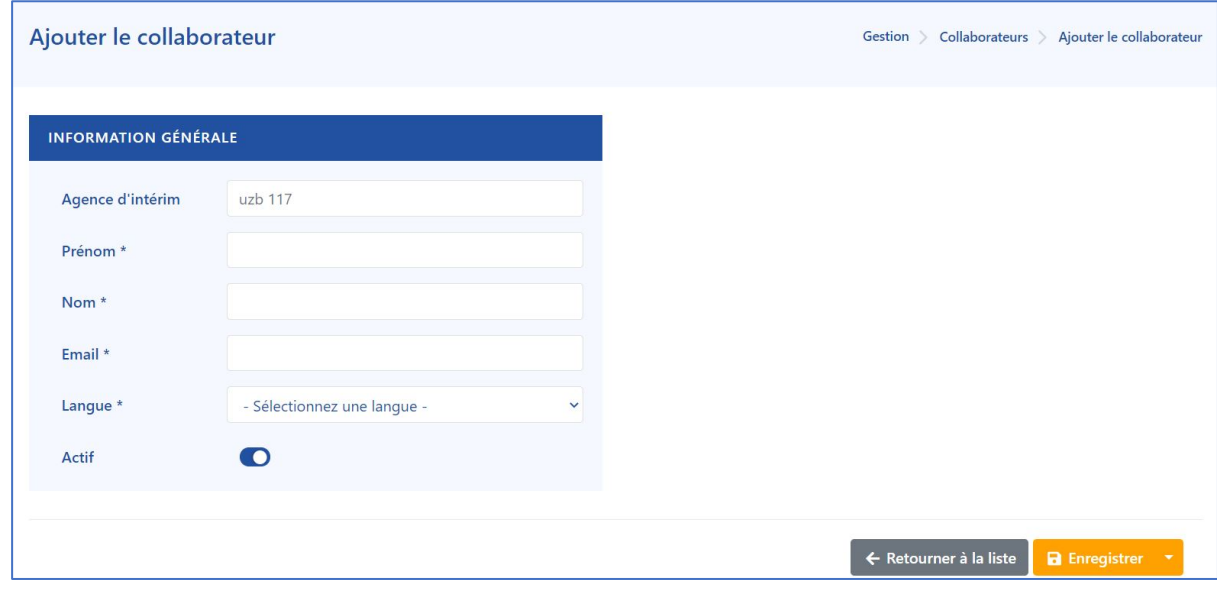

En complétant ces informations vous pouvez constater la présence d'un interrupteur « Actif ».

Ce bouton, s'il est sélectionné ou non, permet d'activer/désactiver le collaborateur en question. Par ce biais, vous pouvez permettre au collaborateur paramétré d'encore figuré dans la base de donnéessans pour autant lui en permettre l'accès (s'il est désactivé). Ceci permet d'éviter d'avoir à le réencoder s'il venait à être « réactivé » par la suite.

Une fois les champs complétés, cliquez sur « Enregistrer ». Une mise à jour de cet écran apparaitra avec l'agence d'intérim associée.

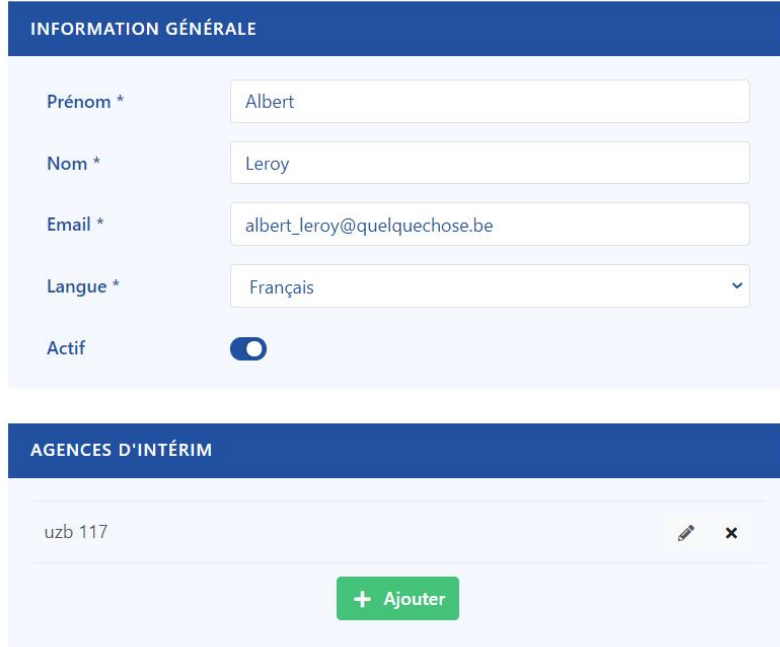

Si vous êtes satisfait de l'encodage, vous pouvez également cliquer sur « Sauvegarder et retourner », ceci vous redirigera automatiquement vers la liste des collaborateurs.

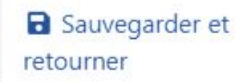

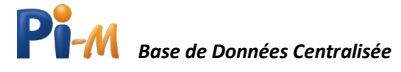

Si le consultant est amené à travailler avec diverses agences d'intérim, vous pouvez le lier à plusieurs agences via la fonction « Ajouter ». Si vous encodez le nom de votre agence dans la barre de recherche, un menu déroulant à saisie prédictive vous permettra de choisir celle désirée.

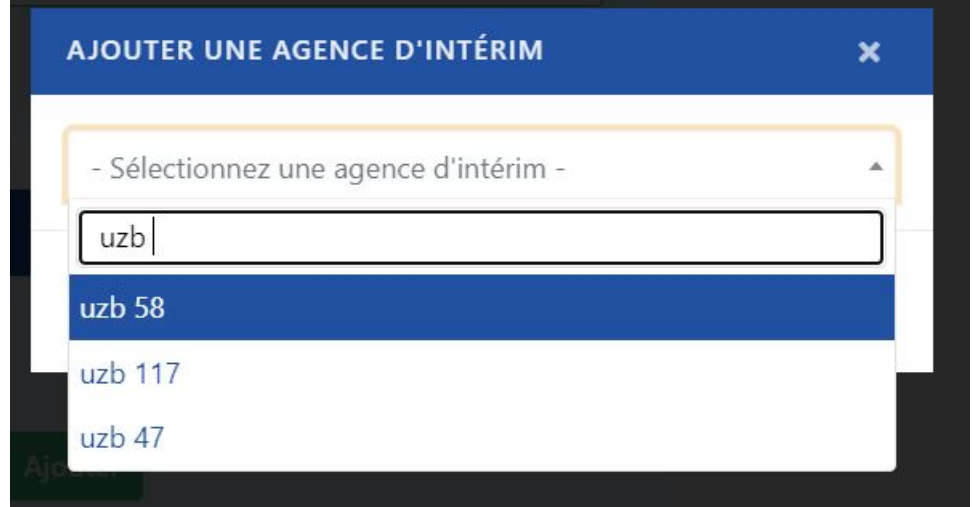

#### **NB : L'agence d'intérim avec laquelle vous travaillez apparaît automatiquement.**

uzb 117 2. Shi Dair iv

Si vous désirez changer ce champ, connectez-vous à partir de l'agence d'intérim désirée via le menu situé à gauche de votre nom et sélectionnez l'agence d'intérim désirée :

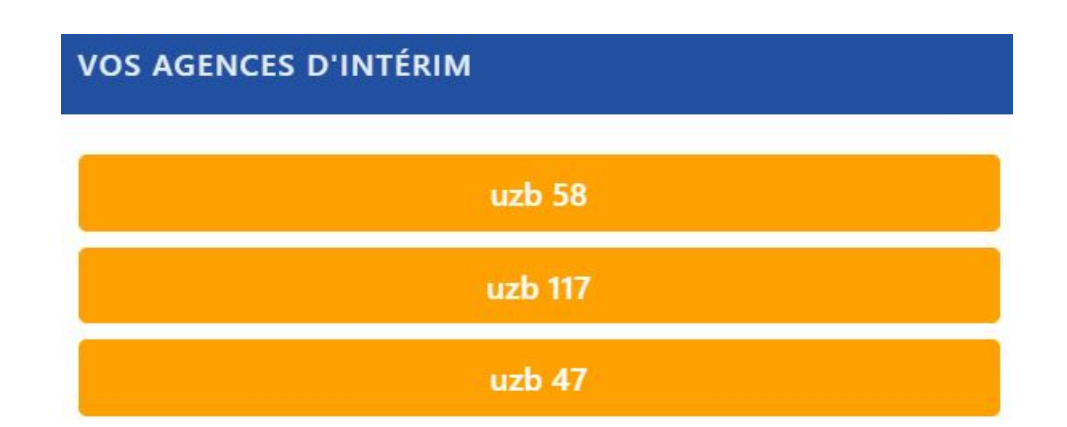

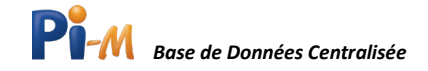

#### Modifier un collaborateur

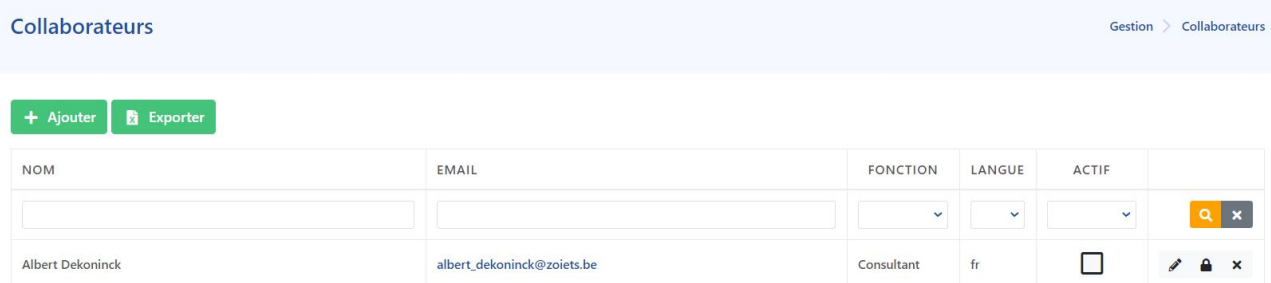

**Si vous désirez mettre à jour les données d'un de vos collaborateurs, 3 options s'offrent à vous :** 

- Modifier le collaborateur sélectionné  $\boldsymbol{\mathscr{P}}$
- А Modifier le mot de passe du collaborateur
- Supprimer le collaborateur  $\mathbf{x}$

## Modifier le collaborateur sélectionné

Cliquez sur l'icône « crayon » située en regard du collaborateur à modifier, vous verrez l'écran suivant :

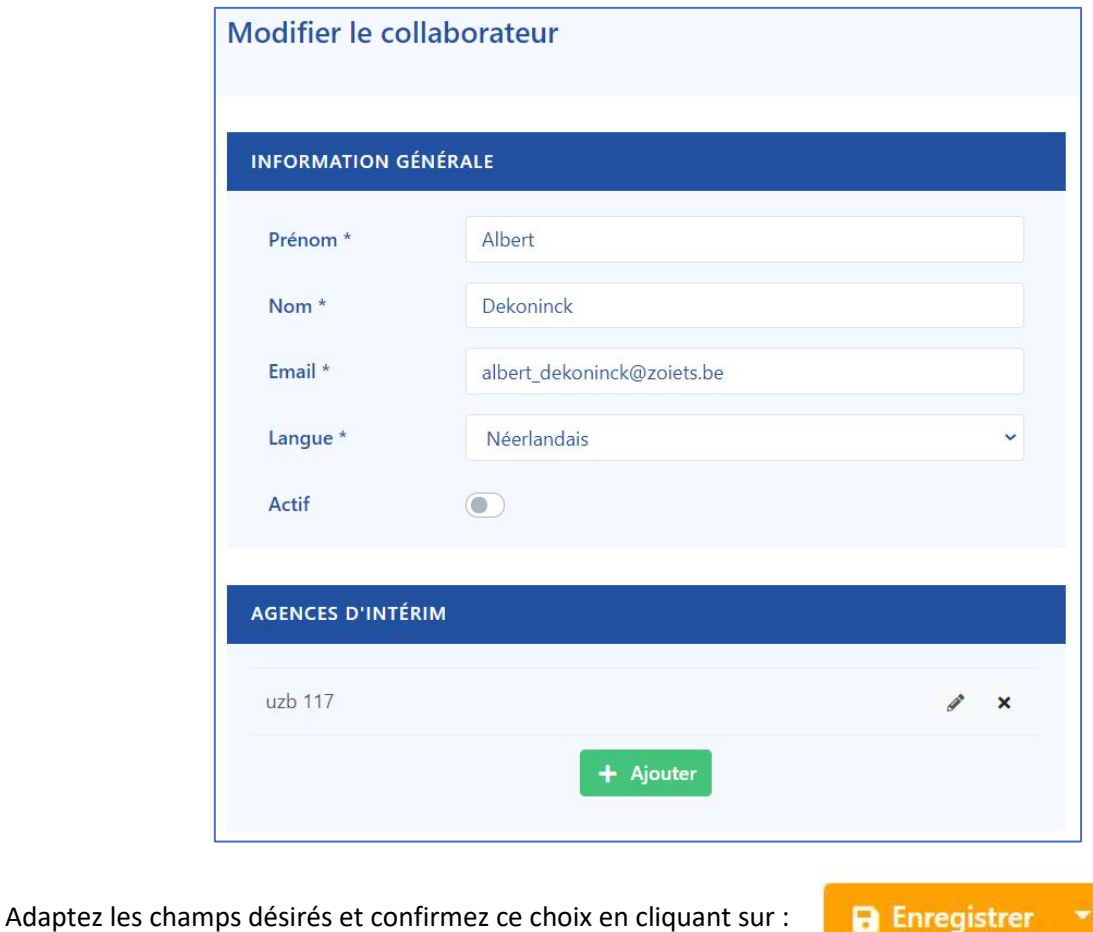

Les changements ont été alors enregistrés. Pour retourner à la liste de vos collaborateurs, cliquez sur :

 $\leftarrow$  Retourner à la liste

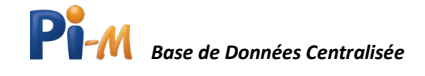

# Modifier le mot de passe du collaborateur

Cliquez sur l'icône « Cadenas » pour attribuer un nouveau mot de passe à un de vos consultants, l'écran suivant apparaît :

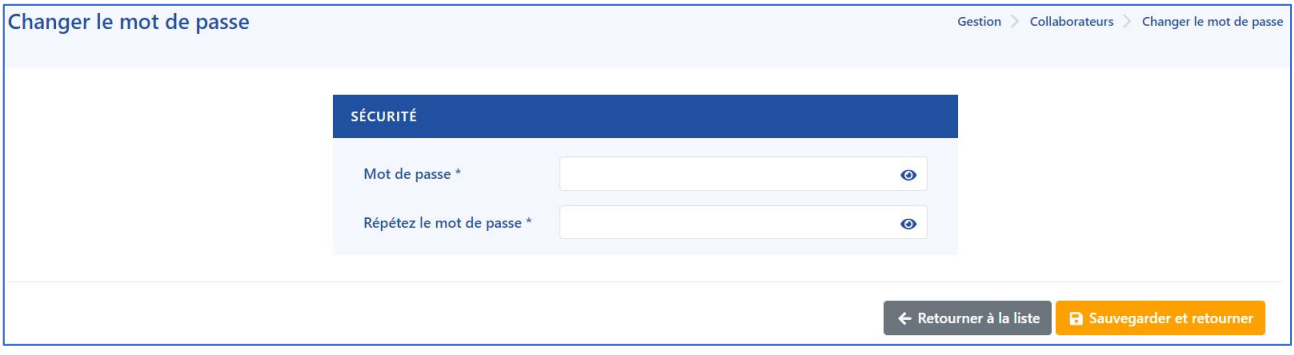

Définissez vous-même un nouveau mot de passe, répétez le pour confirmer.

Cliquez ensuite sur « Sauvegarder et retourner ».

P.S. Informez votre collaborateur de la modification de son mot de passe.

# Supprimer le collaborateur

Cliquer sur l'icône vous permettra de supprimer définitivement le collaborateur de la base de données.

Un écran de validation vous demandant de confirmer cette opération apparaît :

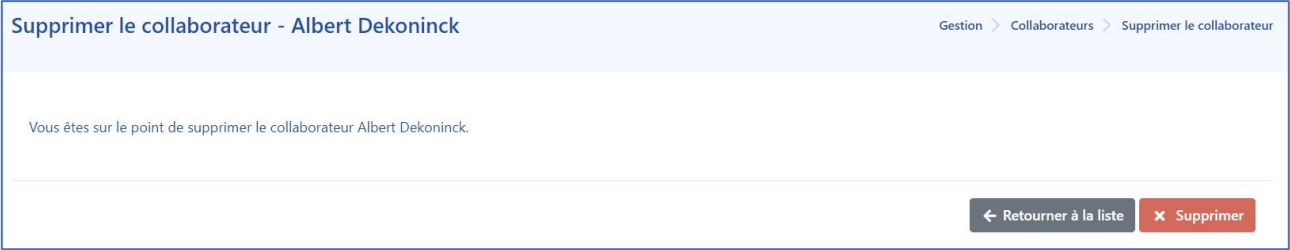

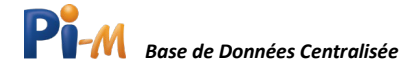

## <span id="page-7-0"></span>Chapitre 2 : Menu « Statistiques » :

Ce menu est un outil supplémentaire pour les « Personnes de Liaison ».

<span id="page-7-1"></span>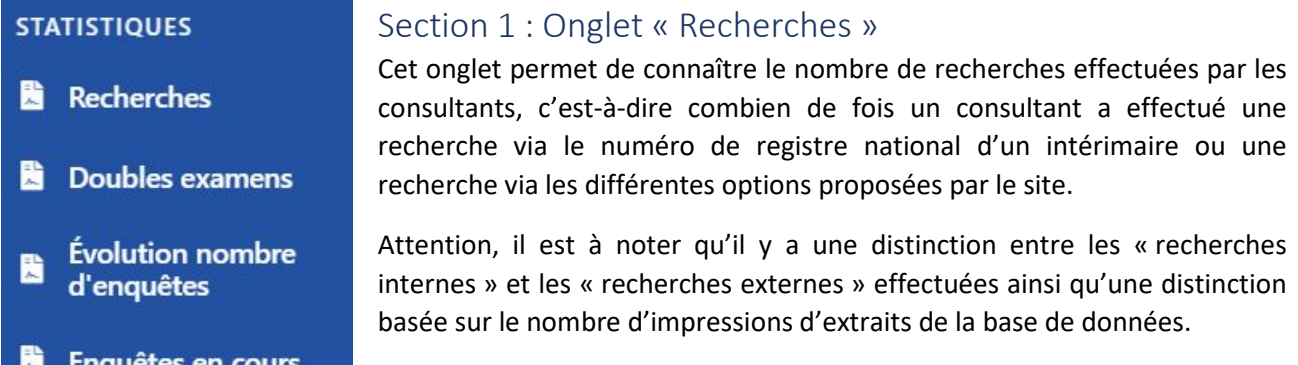

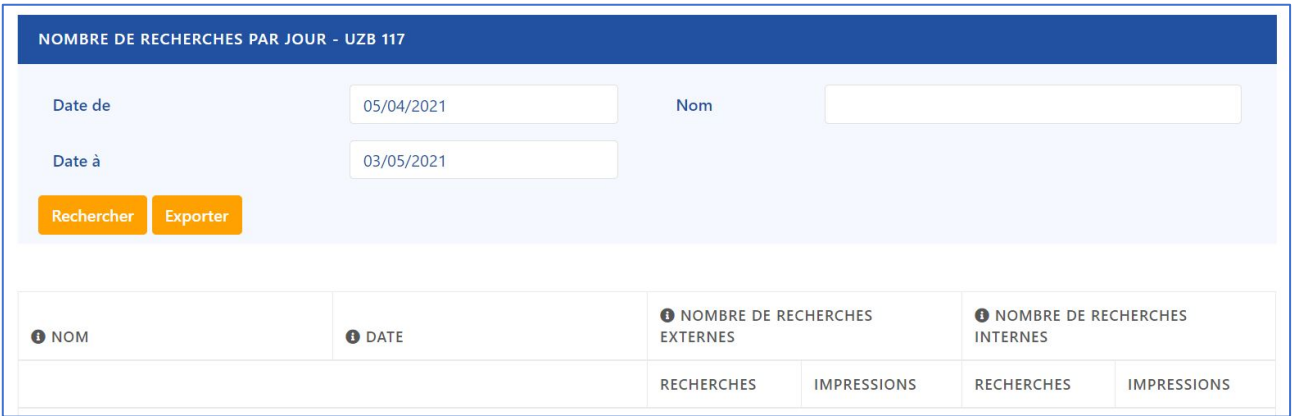

Il est également possible d'exporter la liste au format Excel via le bouton « Exporter ».

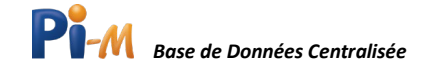

### <span id="page-8-0"></span>Section 2 : Onglet « Doubles examens »

Cet onglet permet de contrôler si des examens de santé ont été réalisés en double.

En cliquant sur cet onglet, vous aboutissez, dans un premier temps, sur une liste de codes de risque.

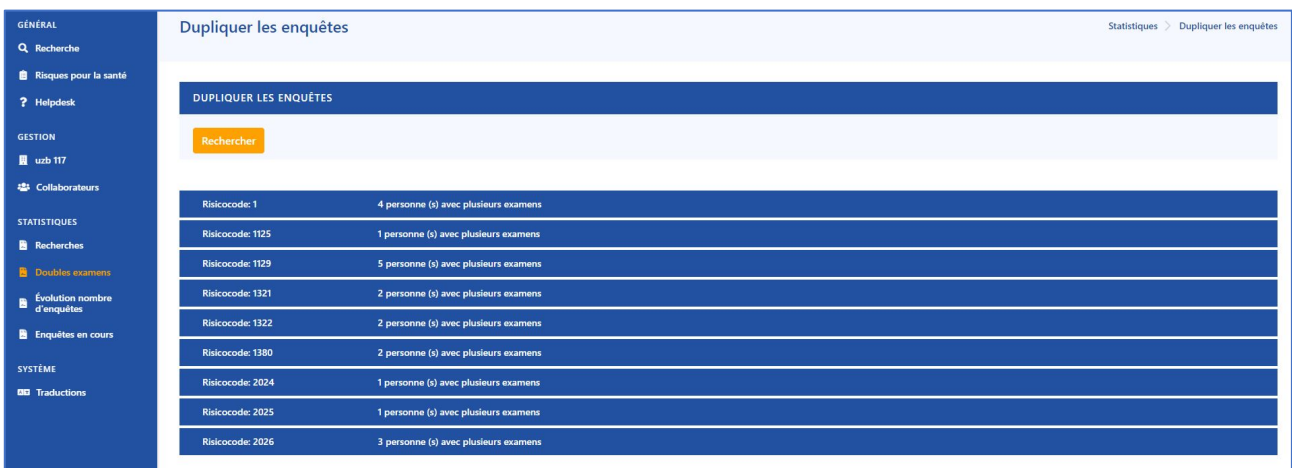

Pour chacun de ces codes, vous pouvez constater qu'il y a des personnes qui ont été examinées plusieurs fois.

Vous pouvez cliquer sur un de ces codes pour obtenir alors la liste de ces personnes.

Dans l'exemple ci-dessous, l'on a cliqué sur le code « 1125 » pour lequel il y avait une personne examinée en double.

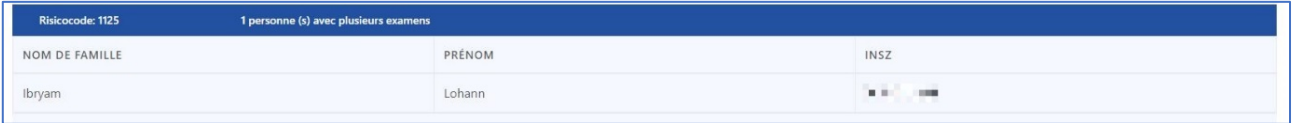

En cliquant sur le nom de cette personne, c'est-à-dire en accédant au détail de son historique, l'on peut voir qu'elle a été examinée deux fois pour le même code à une semaine d'écart (30/11 et 24/11).

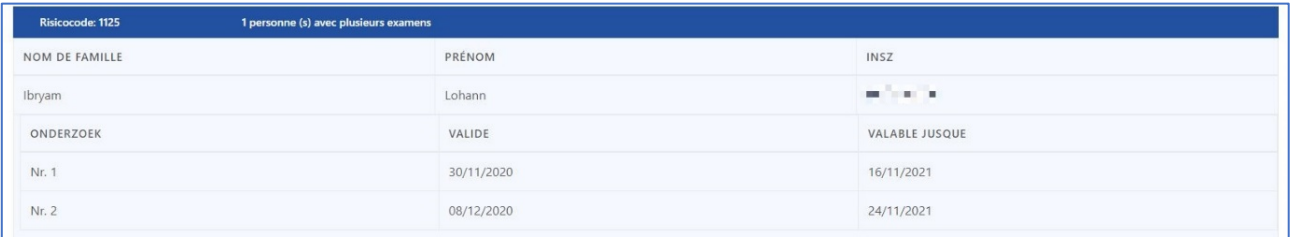

Ce qui permet de constater que votre agence a fait passer des examens inutilement.

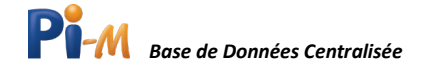

## <span id="page-9-0"></span>Section 3 : Onglet « Évolution nombre d'enquêtes »

Cet onglet permet d'avoir un aperçu du volume des visites médicales et des examens médicaux réalisés par votre agence.

Il y a une distinction à faire entre « visite médicale » et « examen médical » :

- Visite médicale = Une visite chez le médecin du travail. Lors de cette visite plusieurs codes peuvent être examinés.
- Examen médical = Un examen médical par rapport à un code de risque spécifique. Cet examen peut avoir lieu physiquement (en personne), par téléphone ou au moyen d'un questionnaire.

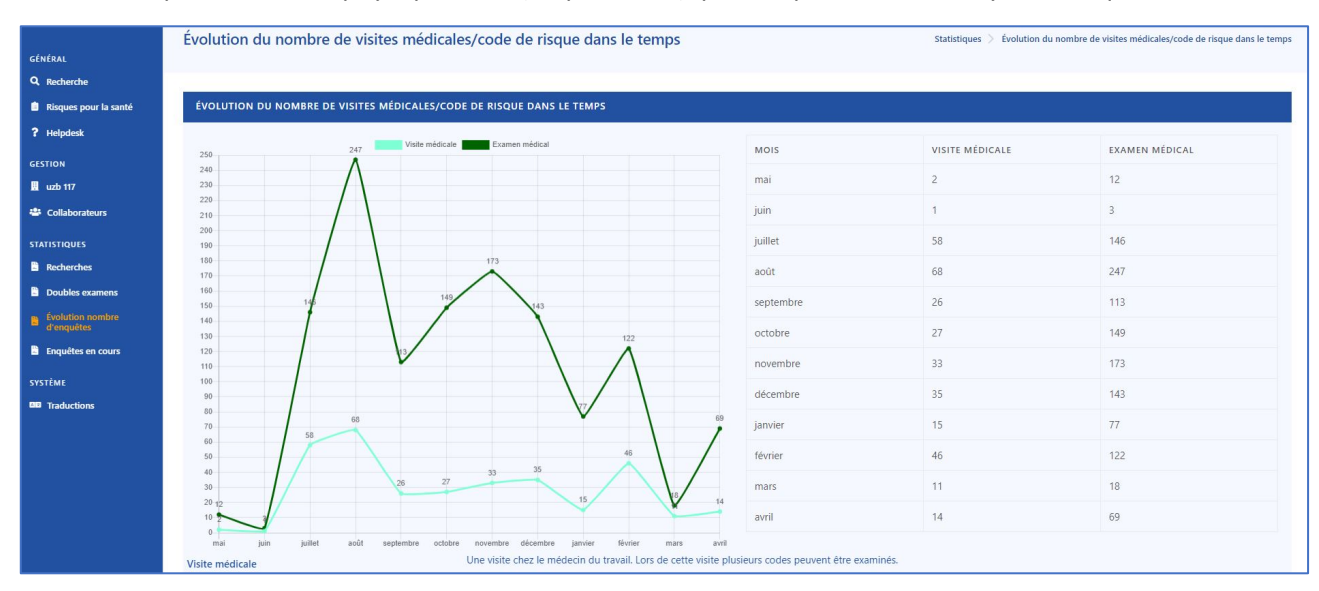

### <span id="page-9-1"></span>Section 4 : « Onglet Enquêtes en cours » :

Cet onglet permet de connaître « quand » les périodes de validité de « quels » examens de santé (codes de risque) pour « quels » intérimaires arriveront à terme. En d'autres mots, cela permet de savoir rapidement, pour une période définie, quelsintérimaires verront leur période de validité d'aptitude médicale se terminer. Cette statistique permet de savoir qui il faudra cibler avec quels examens médicaux pour renouveler l'aptitude en planifiant une nouvelle visite médicale.

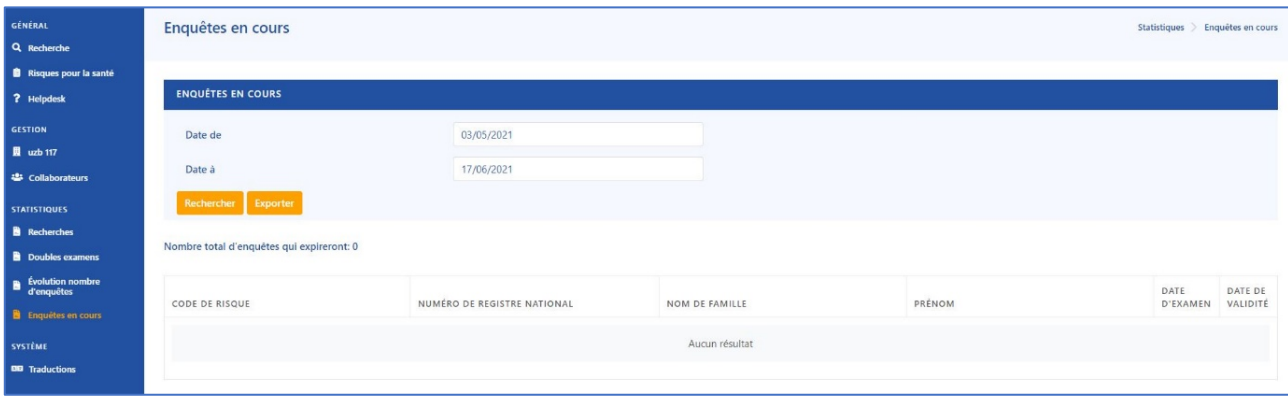

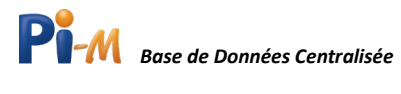

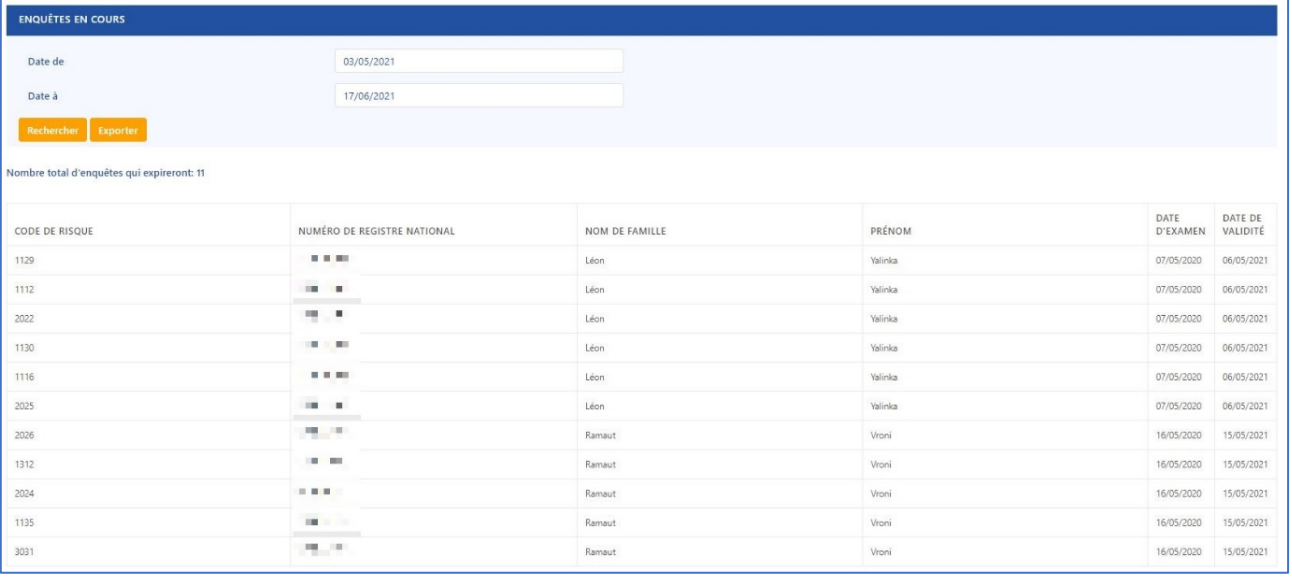

Vous pourrez également exporter la liste via le bouton « Exporter ».

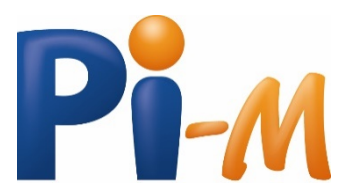

**www.PI-M.be**

Version 2021

Prévention et Intérim• info@p-i.be • www.p-i.be Service Central de Prévention pour le Secteur intérimaire asbl Avenue du Port, 86 C boîte 302 - 1000 Bruxelles

Tel: 02/204 56 80

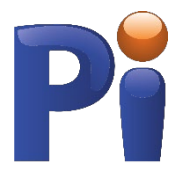